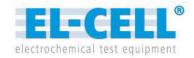

# **Quick Guide EC-Link Software**

Release 2.54

Using with PAT-Press, ECC-Press-DL, ECD-3, ECD-3-nano, ECD-2-DL, ECD-nano-DL

The information in this manual has been carefully checked and believed to be accurate; however, no responsibility is assumed for inaccuracies.

EL-CELL GmbH maintains the right to make changes without further notice to products described in this manual to improve reliability, function, or design. EL-CELL GmbH does not assume any liability arising from the use or application of this product.

### **EL-Cell GmbH**

Tempowerkring 8 21079 Hamburg - Germany

**phone:** +49 (0)40 790 12 737 **fax:** +49 (0)40 790 12 736

e-mail: info@el-cell.com

web: www.el-cell.com

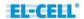

# Content

| 1 | What is EC-Link?                | . 4 |
|---|---------------------------------|-----|
| 2 | EC-Link System Requirements     | . 4 |
| 3 | Installing the EC-Link Software | 4   |
| 4 | Running the EC-Link Software    | 5   |
| 5 | Log files                       | . 7 |
| 6 | Settings                        | 9   |
| 7 | Post-Process                    | 11  |
| 8 | Running Multiple Data Loggers   | 12  |
| 9 | Upgrading EC-Link               | 12  |

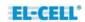

### 1 What is EC-Link?

EC-Link is the data logger software coming with the following instruments.

- PAT-Press
- ECC-Press-DL
- ECD-3, ECD-3-nano, ECD-2-DL, ECD-nano-DL
- PAT-Stand-16 / PAT-Tray, PAT-Chamber-16 (see separate quick start quide)

With the EC-Link software, the sensor and cell signals of the respective instrument are recorded into log files and viewed as a strip-chart. One set of files is being created for each measurement. The files contain the cell data – current, cell voltage and the two half cell voltages – together with the sensor data (temperature and pressure or dilation). EC-Link employs an highly efficient data reduction algorithm to create a compressed log file from the raw data stream. In addition, the software computes cycle-wise integrated and differential capacity data and stores them in separate result files.

Connection between the PC host and the data logger is being established via USB. Multiple data loggers and associated instances of the EC-Link software can be run in parallel on the same PC. The EC-Link software is licence-free. Updates are regularly available at no charge.

# 2 EC-Link System Requirements

You can install the EC-Link software on any computer running one of these operating systems: Windows 10, Windows 8, Windows 7.

# 3 Installing the EC-Link Software

- **1.** You must be logged into an account with administrator privileges.
- 2. Save your work and close down all active programs.
- **3.** On the installation medium, run X:\setup. This will install the EC-Link software. Follow any instructions that may appear on your screen.
- **4.** Once installation is finished, plug in the provided USB cable into both the host PC and the instrument's controller box. When connecting the hardware for the first time, Windows will automatically install the driver.
- **5.** Launch the EC-Link software if you have not already done.
- **6.** After a few seconds, the EC-Link software should report a valid connection and you are ready to start the log.

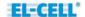

# 4 Running the EC-Link Software

1. In the leftmost column, checkmark the channels you want to log. This setting cannot be changed while logging.

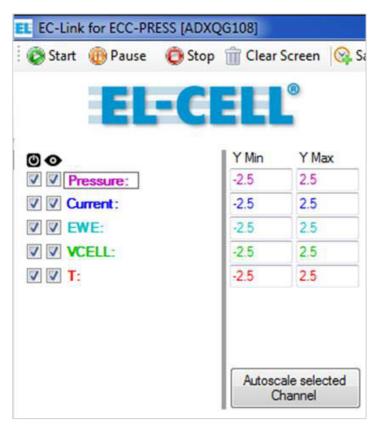

- 2. In the second left column, checkmark the channels to view. This setting can be changed at any time. Unmarking the view box of a given channel during measurement will only remove its trace from the strip chart; the channel's data will still be written into the log files.
- 3. In the headline, choose an appropriate sample rate ('Samples per Second').
- 4. In the headline, click the 'Start' button to start data logging. The program will open the Battery Data Processing dialog asking for the parameters required to calculate additional ("secondary") data from the primary (raw) data. The default setting will be appropriate in most cases. Details on the different log files created for each measurement are given in chapter 5.

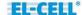

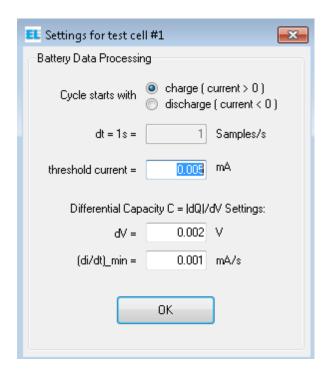

- 'Cycle starts with charge (current > 0)' applies to full cells (such as LCO vs Graphite) and "cathode" half cells (such as LCO vs Lithium). 'Cycle starts with discharge (current < 0)' applies to "anode" half cells (such as Graphite vs Lithium). This parameter is required to distinguish between cycles.</li>
- 'threshold current' refers to the absolute value of the current considered as zero. This parameter is required to detect start and end of cycles. For proper detection, the chosen threshold must be larger than the total error of the measured current.
- 'dV' refers to the voltage difference  $\Delta V$  used by the software to calculate the differential capacitance  $\Delta Q/\Delta V$  from the primary data. The smaller  $\Delta V$  is chosen, the better gets the voltage resolution, but the larger the noise of the calculated capacitance values.
- '(di/dt)\_min' refers to the minimum change of current, below which the algorithm considers the current as constant. Only at constant current, the differential capacitance values are being calculated.
- **5.** Choose the active y-axis of the strip chart by clicking on the respective channel name or on the channel trace in the chart.
- **6.** Click the 'Pause' button to halt data logging, and the resume button to continue.
- **7.** Click the 'Stop' button to stop data logging.
- **8.** Click the 'Clear Screen' button to clear the display. The Clear command does not affect the log files.
- **9.** For a given channel, y-min and y-max define the vertical limits of the displayed trace. Chosing y-min larger than y-max will reverse the y-axis.

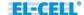

- **10.** Clicking the 'Autoscale selected Channel' button will affect the data in the presently displayed time window only.
- 11. Click the 'View File' button to view the log file data in text format.
- **12.** Double click on one of the channel names to display the current reading in large characters (multimeter mode).
- **13.** In the headline, click the 'Post-Process' button in order to re-export secondary log file data from any previous measurement with new processing parameters. Note that this function can only be applied to the original (uncompressed) \*.txt log file.

# 5 Log files

For a given measurement, EC-Link generates six different log files.

**Important Note:** Log files should always be saved on a local hard drive to prevent data corruption due to network crashes.

\*.txt contains the uncompressed (primary) data with constant time interval between data rows.

Format (Columns):

- Sample (optional)
- Date and Time (optional)
- Time (s) (since measurement start)
- Time UTC (s) (since 1970, optional)
- Current (mA) (cell current in mA)
- V12 (V) (cell voltage in V)
- V1R (V) (half cell voltage 1 vs R)
- V2R (V) (half cell voltage 2 vs R)
- T (°C) (temperature)
- Pressure (bar) or Dilation (µm)
- Cycle
- t\_cycle (s) (time of given cycle)
- P (mW) (power)
- Qtot (mAh) (charge obtained by integration of current over time)
- Qcd (mAh) (same as Qtot, but nulled at start of each half cycle)
- |Qcd| (mAh) (absolute value of Qcd)
- Qc (mAh) (charge of positive half cycle, nulled at start of half cycle)

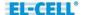

- Qd (mAh) (|charge| of negative half cycle, nulled at start of half cycle)
- Wcd (mWh) (energy, nulled at start of each half cycle)
- \*\_Small.txt contains the reduced (compressed) data with varying time interval between data rows. Format: same as \*.txt
- \*-Cycle.txt contains the "cycle-wise" computed integral data

### Format (Columns):

- Cycle
- Time (s)
- Qc (mAh) (charge of positive half cycle)
- Qd (mAh) (|charge| of negative half cycle)
- Wc (mWh) (energy of positive half cycle)
- Wd (mWh) (|energy| of negative half cycle)
- Qd/Qc (charge efficiency)
- Wd/Wc (energy efficiency)
- \*-C12.txt contains the differential capacitance data of the full cell

### Format (Columns):

- Cycle
- Time (s)
- t\_cycle (s)
- V12 (V)
- Delta V12 (V)
- Delta Q (mAh)
- C12=|Delta Q|/Delta V12 (mAh/V)
- \*-C1R.txt contains the differential capacitance data of the positive half cell

### Format (Columns):

- Cycle
- Time (s)
- t\_cycle (s)
- V1R (V)
- Delta V1R (V)
- Delta Q (mAh)
- C1R=|Delta Q|/Delta V1R (mAh/V)

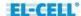

\*-C2R.txt contains the differential capacitance data of the negative half cell

Format (Columns):

- Cycle
- Time (s)
- t\_cycle (s)
- V2R (V)
- Delta V2R (V)
- Delta Q (mAh)
- C2R=|Delta Q|/Delta V2R (mAh/V)

In addition to the six log files with the file extension ".txt", EC-Link generates a single empty file \*.patmsr.

# 6 Settings

The settings of the EC-Link software being specific to the instrument are contained in the file C:\ProgramData\EC-Link\Settings.... A copy of this file can also be found on the installation CD and may be used to restore the original settings. Within the program, in the Settings/Calibration dialog, you can only modify the number of decimal digits displayed, the colours of the individual traces, and the maximum error of the data reduction algorithm.

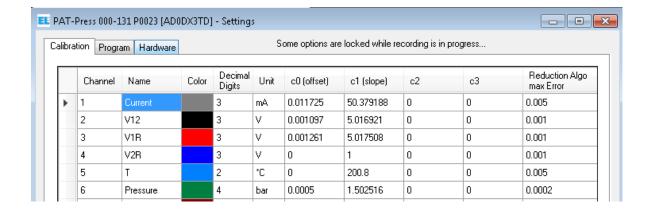

The 'Reduction Algo max Error'  $\Delta E$  has a great impact on the efficiency of the data reduction and hence on the size of the compressed \*\_Small.txt log file. In short, the algorithm checks if a given data point is more than  $\Delta E$  off the straight line connecting two adjacent data points. If so, then the given data point is kept in \*\_Small.txt, otherwise it is discarded. Note that the algorithm is applied to all channels. Therefore, if  $\Delta E$  is set to zero for any channel, then no data reduction takes place.

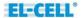

In the Settings/Program dialog, you can select additional columns to be logged into the \*.txt and \*\_Small.txt log files. The UTC time format is especially useful in case different consecutive measurements need to be referred to the same time scale.

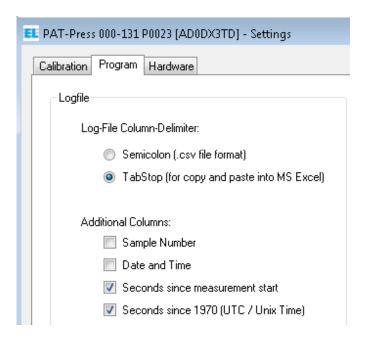

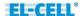

### 7 Post-Process

In the headline of the program window, click the 'Post-Process' button in order to re-process existing \*.txt log files using new processing parameters. Note that this function can only be applied on the original (uncompressed) \*.txt log files.

The Post Process dialog prompts for the maximum error of the reduced data written into the \*Small.txt log file, and for the parameters used to create the integrated cycle-wise data (\*-Cycle.txt) and the differential capacitance data (\*-C12.txt, \*-C1R.txt and \*-C2R.txt). For more details on the parameters refer to chapter 4.

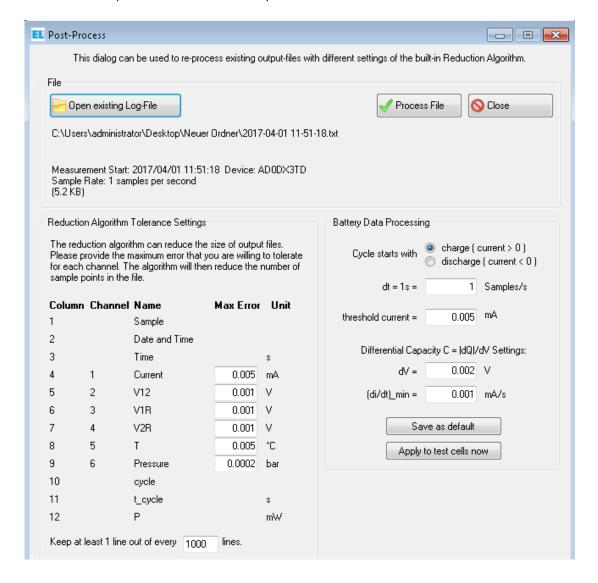

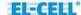

# 8 Running Multiple Data Loggers

It is possible to connect multiple USB data loggers (and associated instruments) to a single PC and to run them simultaneously. The EC-Link software only needs to be installed once.

For the installation of an additional device, just copy the settings file from the provided installation CD of the new instrument into the directory C:\ProgramData\EC-Link. Note that the Windows operating system may hide the directory C:\ProgramData\ by default.

# 9 Upgrading EC-Link

When upgrading the EC-Link software from version 2.0 or higher, we recommend the following procedure.

- Download and unzip the newest software from <a href="https://el-cell.com/support/software">https://el-cell.com/support/software</a>
- Run setup.exe and overwrite the existing directory C:\Program Files\EC-Link

When upgrading the EC-Link software from a version below 2.0, we recommend the following procedure.

- Download and unzip the newest software from <a href="https://el-cell.com/support/software">https://el-cell.com/support/software</a>
- Run setup.exe
- Launch (double-click) EC-Link, and choose the appropriate setting file from the provided list. This settings file will be copied to the directory C:\ProgramData\EC-Link.
- Follow the instructions on the screen. Notice the 8-digit device number 'ADX.....' as displayed in the status window.

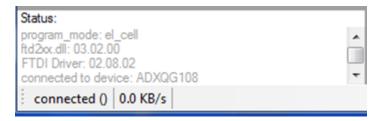

- Quit the software and manually rename the settings file in the directory C:\ProgramData\EC-Link into 'Settings...[ADX.....]. The device number will be used by the software to unambiguously assign the settings file to the corresponding instrument.
- For housekeeping reasons, delete any unused setting files from the directory C:\ProgramData\EC-Link. Also uninstall any older EC-Link program versions.

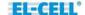